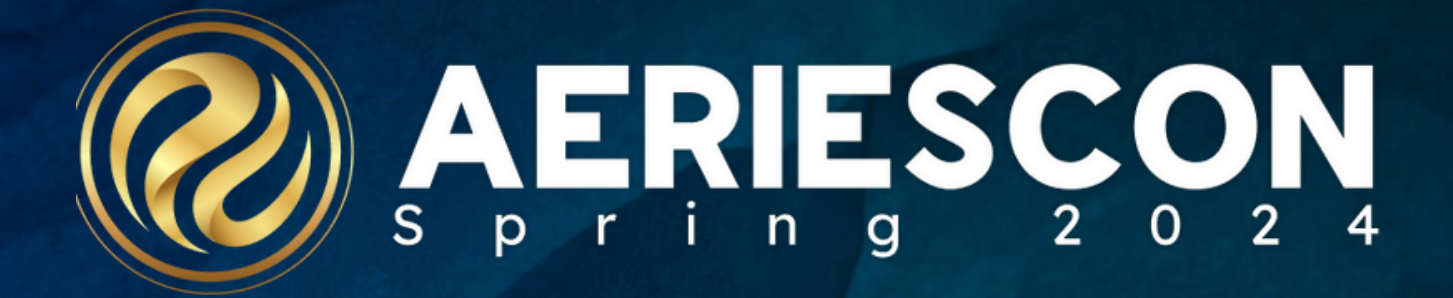

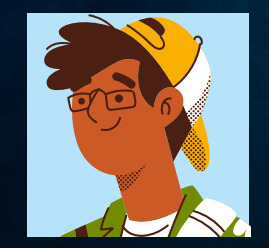

Deb McConnell | Presenter/Trainer

**M a r c h 7 , 2024**

Information shared throughout this presentation is the property of Aeries Software. Information or images may not be reproduced, duplicated, or shared without the prior written consent of Aeries Software.

**Glad you could join our ever-popular series that highlights features in Aeries you might never have time to explore**

Quick Overview of Some Functions of the Home Page District and School Message(s) on the home page

Resource Hub  $\mathbb{F}_{\mathbb{C}}$ **Resources** 

Aeries Tables and Fields Icons

Right Click Navigation Tree

Taking/Adding Student Photo

Student Search Enhancements

Process Dashboards/Informational Dashboards

Define Custom Captions

Student Documents

User Groups

### **Update District and School Message(s)**

### **Update Global Message – District** Must be logged into the District Will go out to all schools in the district

#### **Update Global Message – School**

Must be logged into the school Will go out to **only the school you are logged in**

**Did You Know? Part 1 541-1**

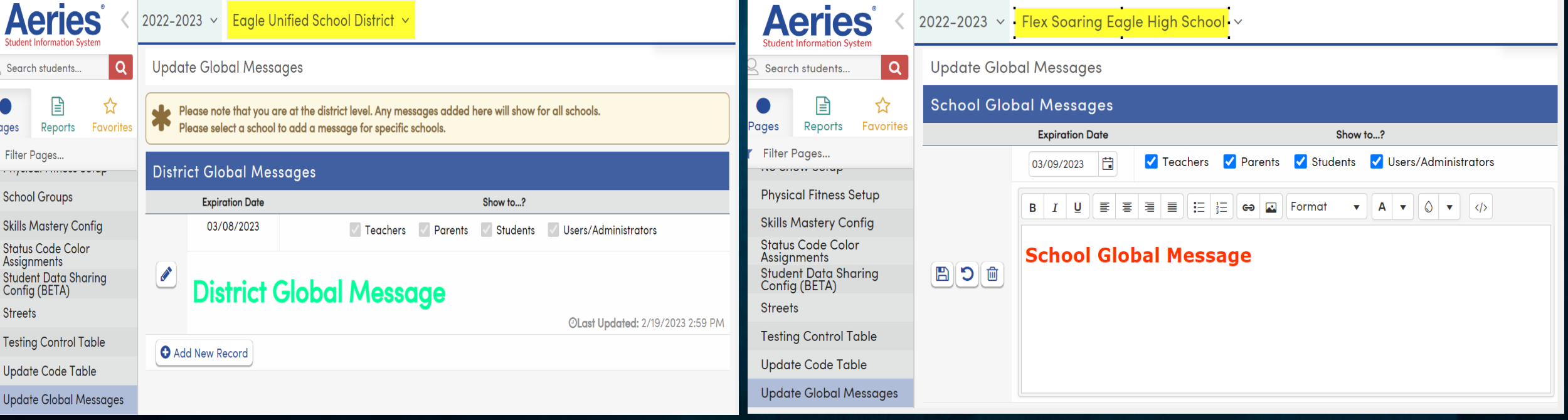

MUST have permission to the **WGM** security area to manage messages Can have more than one message The expiration date should be set for each message Check on the appropriate groups

The message body itself can be edited to display any formatting using the editor. Advanced formatting can be inserted by clicking the code button **</>**.

# Resource Center

This page only supports adding links to individual schools at the school level.

- Only **User** account types can be given security rights to the **Update Links for Online Resource Center** page to add, update, or delete links to the schools they can access.
- Records are stored in the **LNK** table.
- **Aeries account types of Users, Teachers, Parents, or Students all have access to view the Resources section on their home page**

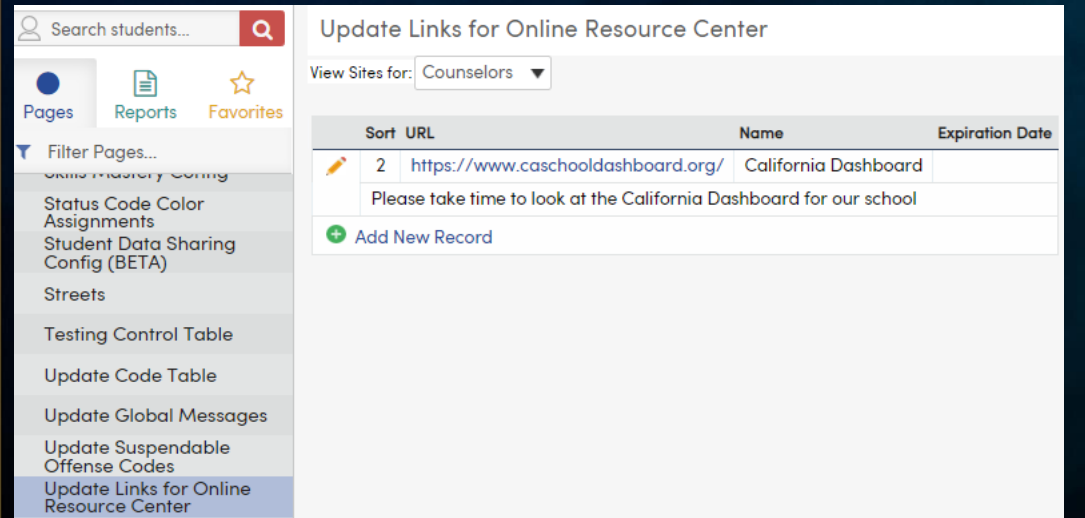

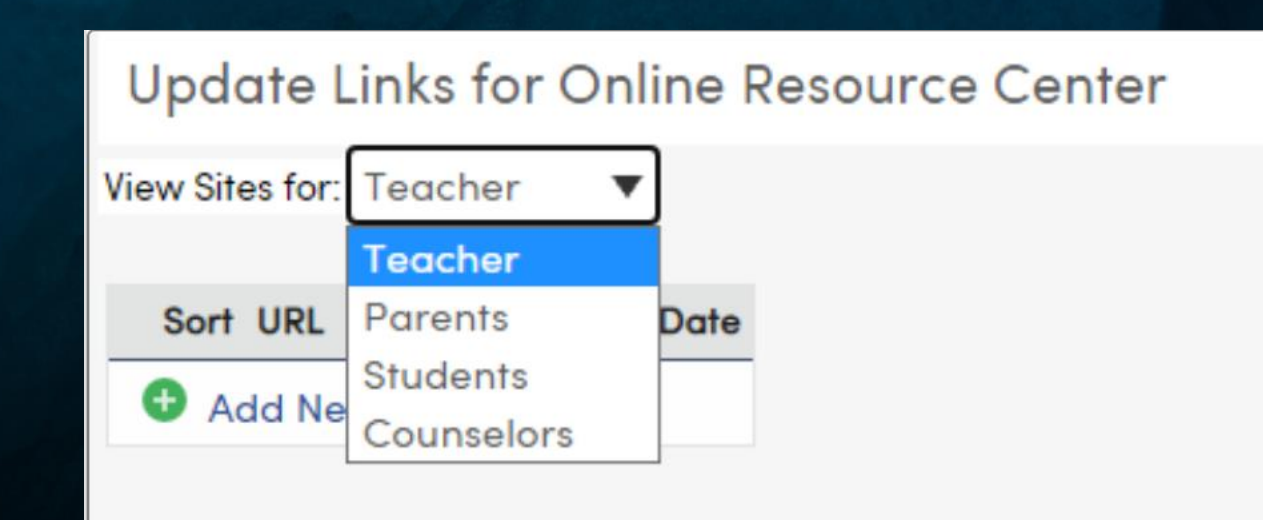

### Aeries Tables and Fields

Various Locations to locate Tables and Fields:

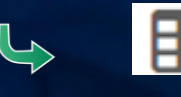

Some pages (e.g. Contacts CON) will overlay with table and fields

Some pages (e.g. Medical History MHS) will direct you to the Support/Knowledge Base

Support All Tables/Fields: <https://support.aeries.com/support/search/solutions?term=tables+and+fieds>  $\rightarrow$  Support All Tables showing table code and description: <https://support.aeries.com/support/solutions/articles/14000075603-aeries-table-names-and-descriptions>

 $\rightarrow$  Database Definitions – On the navigation tree or on the query page

 $R$  Reports – Database Table Information – Prints selected/all tables with detail options

 $\blacktriangleright$  In a query, when you type the table you will see on the right-hand side all the fields associated with that table. NOTE: fields are not alphabetical but in order of how it appears on the page.

### THE AERIES RESOURCE HUB: **EMPOWERING YOU FOR SUCCESS**

#### **Resource Hub** P

#### **& Events & Workshops**

Register for webinars, workshops, conferences, and events

• View All

#### 2 AeriesCon

Register and view details about upcoming conferences

- · Spring: March 6-8, 2024, Sacramento, California
- View Details

#### **CO Knowledge Base**

Search support documentation and videos

**TAT My Aeries** Manage your events, blogs, and contact details

**M** Aeries Academy Enroll in self-paced online certification courses **Enroll Now | My Courses** 

第7 Aeries Training Explore available training opportunities and resources

- L. Latest Updates Discover what's new in Aeries
- **Aeries Ideas** ⊕ Submit your ideas for enhancing Aeries
- 益 Known Issues **Review known issues**
- M Aeries Service Status View status of Aeries hosting services
- 因 Help & Support Access documentation and on-demand videos, and submit support tickets

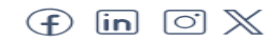

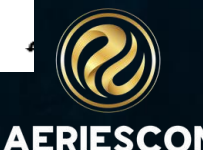

Check out our blog <https://aeries.com/blog/the-aeries-resource-hub-empowering-you-for-success/>

### Right Click Navigation Tree

**Allows you to keep more than one page available for viewing and editing the same student.** *Example: You have a student's demographics page open and need to also view that student's contacts at the same time.*

*Caution...* If you change to a different student (e.g. in demographic) it will not change the page that is open in *the other tab (e.g. contacts) to that new student automatically. Although, the refresh button can be used to sync the two pages to populate the same student in multiple tabs.*

### Adding, Deleting and Taking Student Photo

**Mass Add Pictures-** The following actions are available to update the pictures into the school year you are currently logged into.

- **Add and Update** will Add and Update matched pictures into the PIC table
- **Add Only** will Add matched pictures to students who do not have a picture
- **Update Only** will Update (replace) the student picture in PIC with the matched pictures
- **Update Sizes** Only will create and save various sizes of the existing pictures. No pictures will be added or replaced with this option.

*Note: For performance reasons, Aeries does not recommend choosing a size larger than 100 KB.*

### Individual Student Updates-

On the demographics Page, you can update the student picture in two locations:

- Student Information Bar
- At bottom of the demographics page

### Reports – Picture Status

# Student Search Enhancements

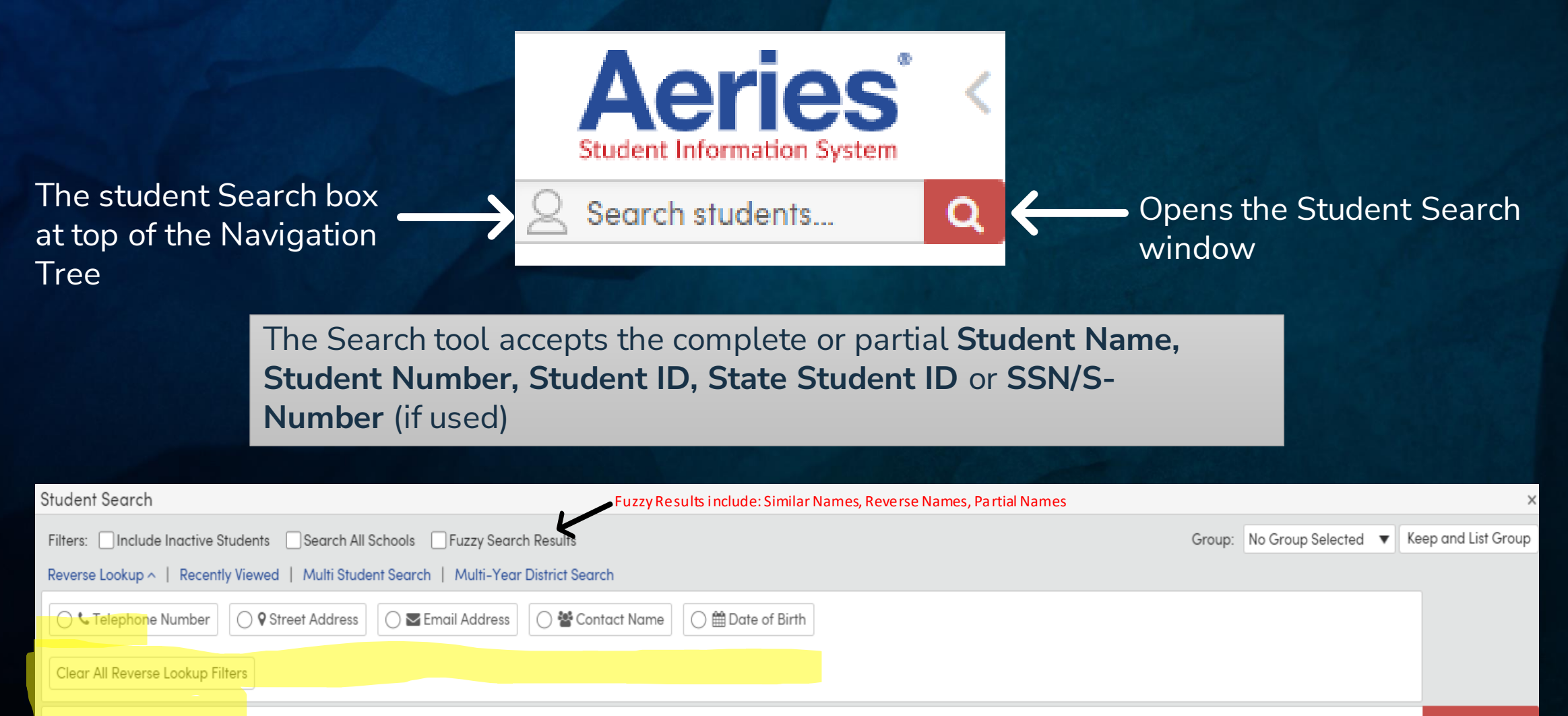

Search students.

#### Did You Know? Part 1 5

# Various Dashboards available

#### Some are Informational and others are Procedural

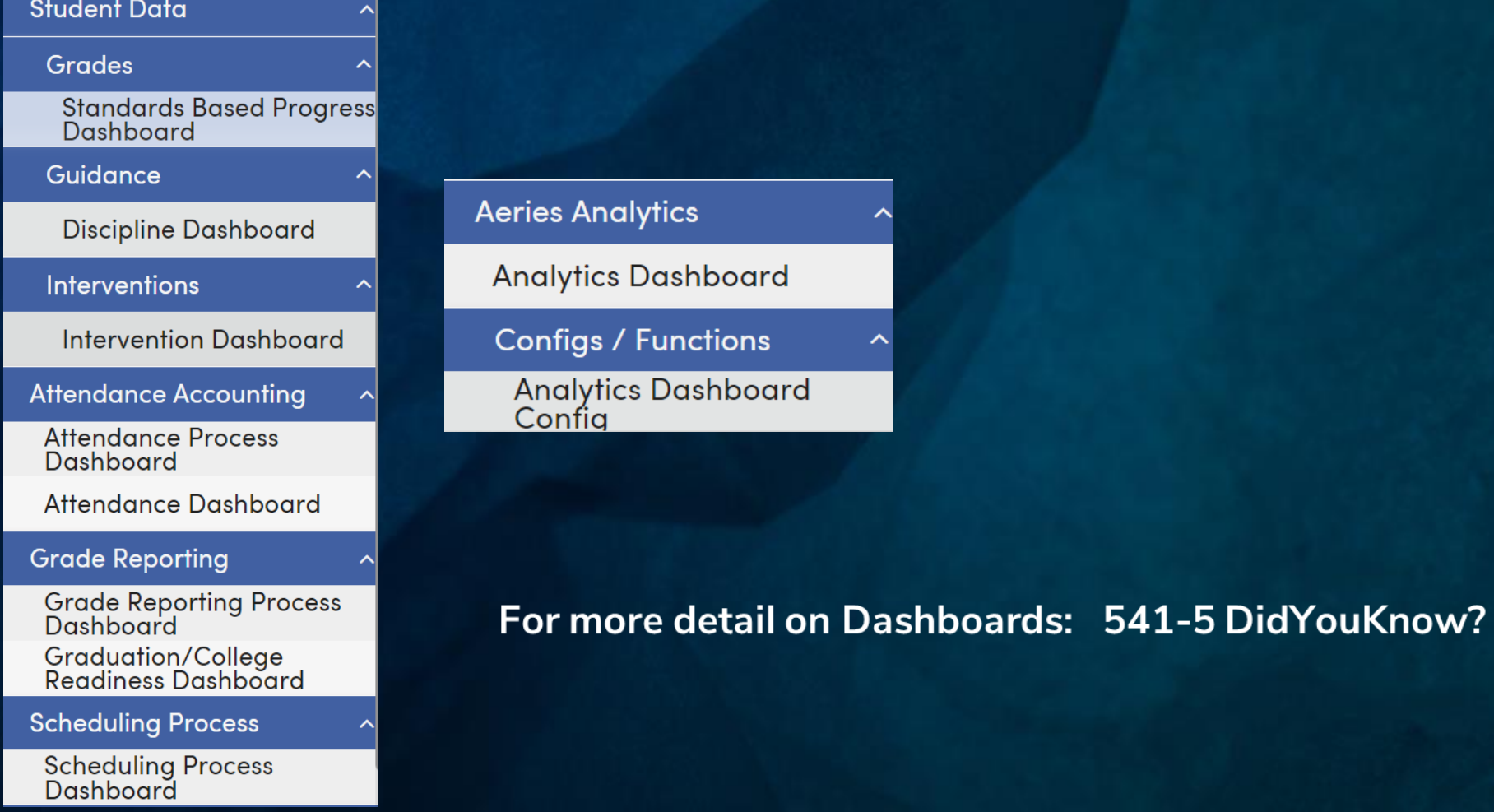

ㅅ

## **Aeries User Groups**

**What is a user group?**

User groups are communities and resources managed by Aeries users. These meetings allow attendees to increase shared knowledge, exchange best practices, and find solutions to pressing issues.

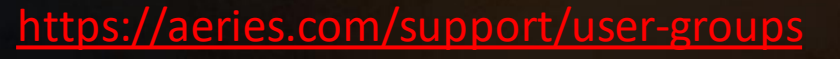

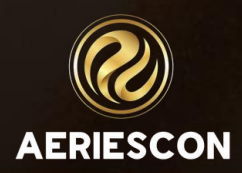

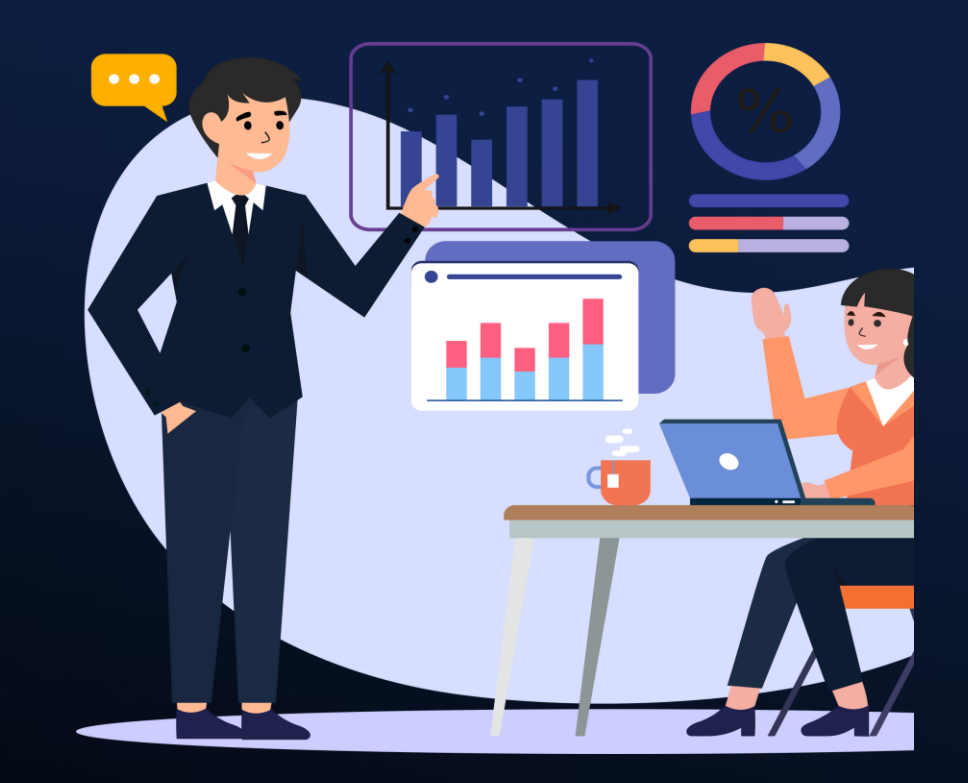

Other Sessions:

541-2 DYK Pt2 541-3 DYK Pt3 541-4 DYK Pt4 541-5 DYK Pt5 197 DYK Parent Square

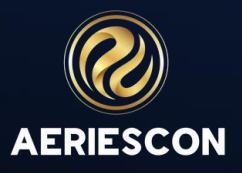

### Key Takeaways

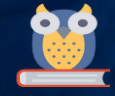

**Global Message is a feature where School and/or District Messages can be displayed when Aeries users log in**

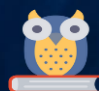

**Various Locations to find Tables and Fields** 

Several ways to easily search for student(s)

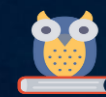

**Taking/Adding/Deleting Student Photos** 

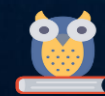

Navigation Tree can be open on more than one tab or window

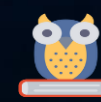

Various **Dashboards**

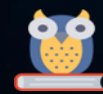

Home Page has quick links for resources

# THANK YOU!

### Please take a moment to complete our session survey.

**[http://surveys.aeries.com/s3/AeriesCon-Session-Feedback-Survey-](http://surveys.aeries.com/s3/AeriesCon-Session-Feedback-Survey-Spring-2024)**

**[Spring-2024](http://surveys.aeries.com/s3/AeriesCon-Session-Feedback-Survey-Spring-2024)**

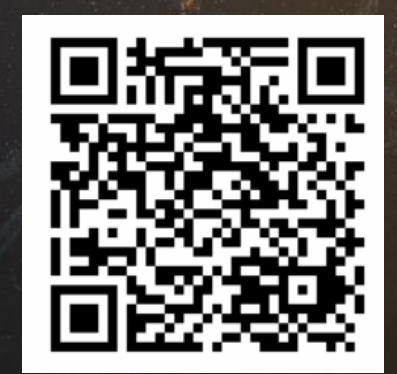

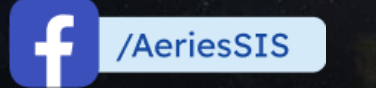

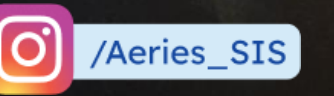

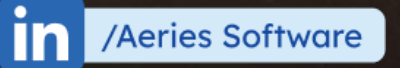

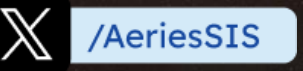

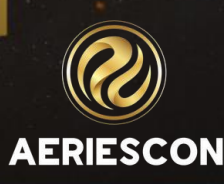